**Step 5 - Other options to add Video(s) to computer Part B – Download Video from YouTube.**

- **If you have your own Video(s) on YouTube, you can download them from YouTube. I will show you that first.**
- **If you want to download a Video from YouTube that is not on your account, I recommend you use aTube Catcher.**
- **Note – download YouTube and share it may have a copyright problem.**
- **I will Show aTube Catcher after download video from your account.**
- **First go to your YouTube account. Next is how to get there with your Gmail.**
- **If you don't have an account, go to the 9th page in this PDF file.**
- If you have Gmail, click on the **Fig.** Icon in the **upper right and click on YouTube.**
- **It goes to YouTube, which is next.**

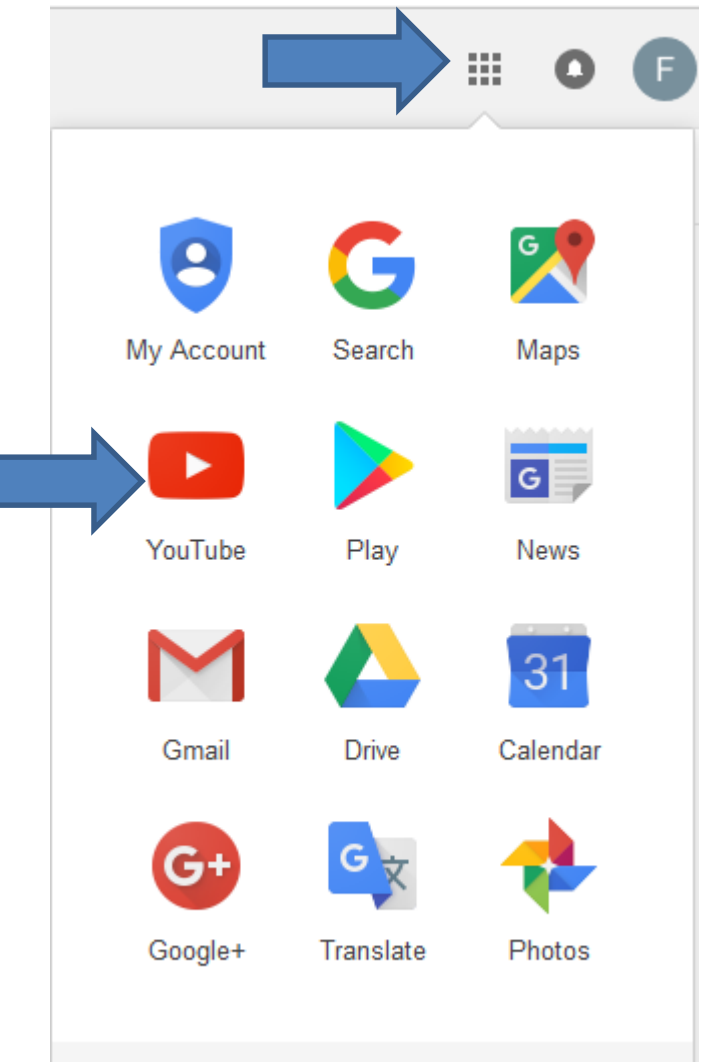

More

• **You click on the on the icon in the upper right and then click on Creator Studio and next is what happens.**

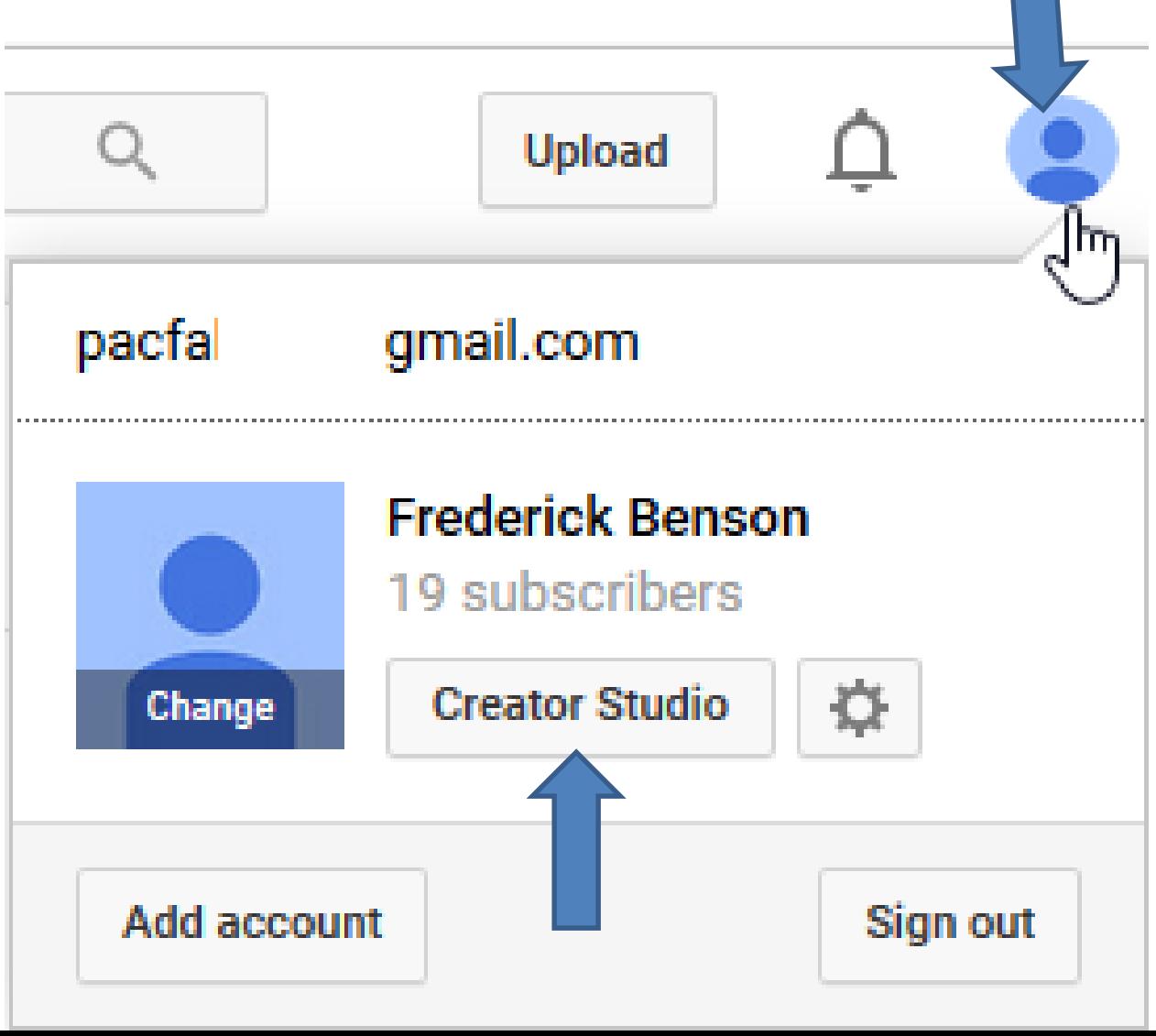

# • **Page changes and you see Video Manager on the left. Then click on it and next is what happens.**

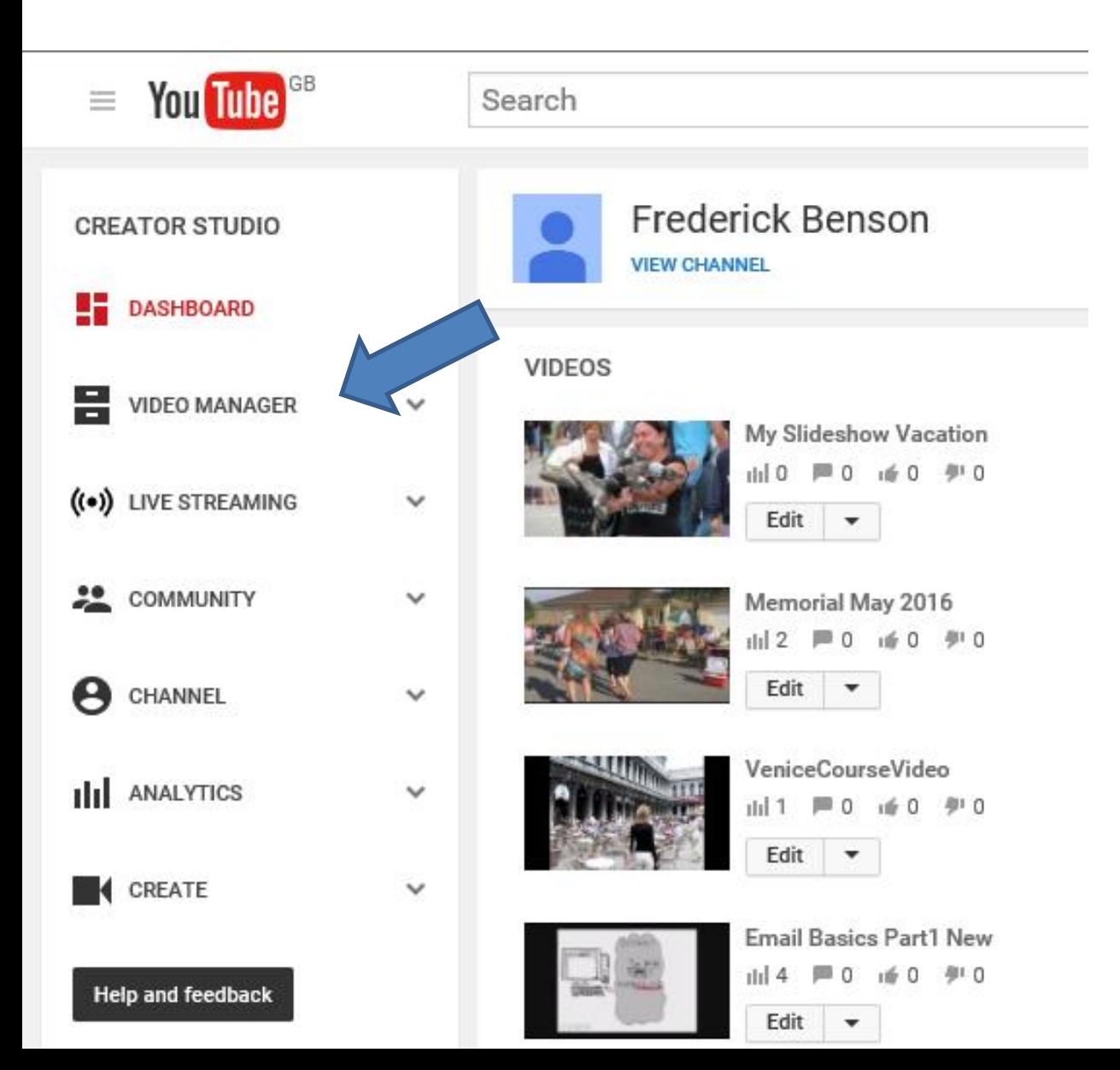

- **You see the Videos.**
- **Note – I have 215!!!**
- **Next is how to download.**

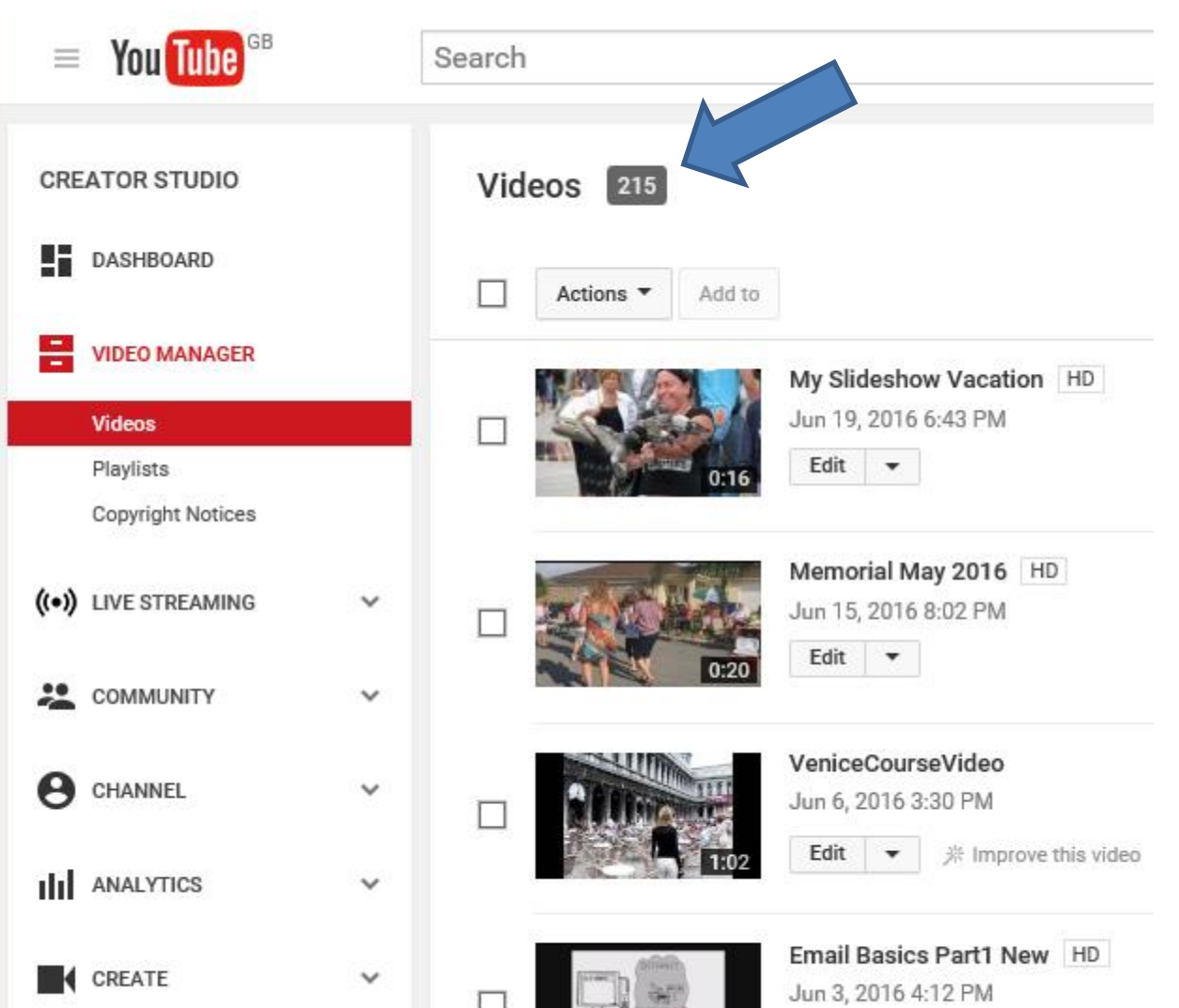

- **You click on the box next to the Video you want to download.**
- **Then click on the dropdown next to Edit.**
- **Then click on Download and next is what happens.**

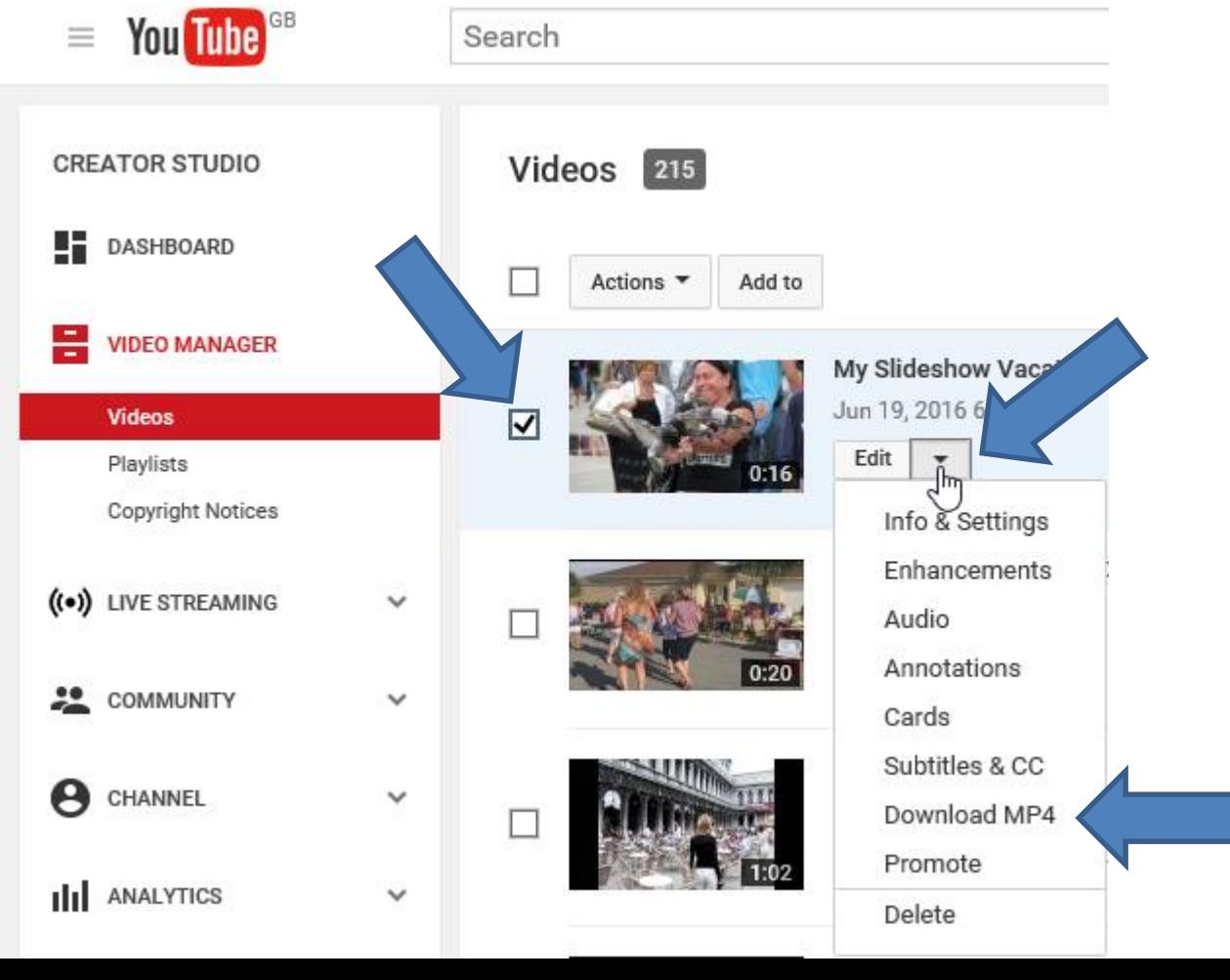

# • **When you click on Download, this shows in Internet Explorer and click on Save.**

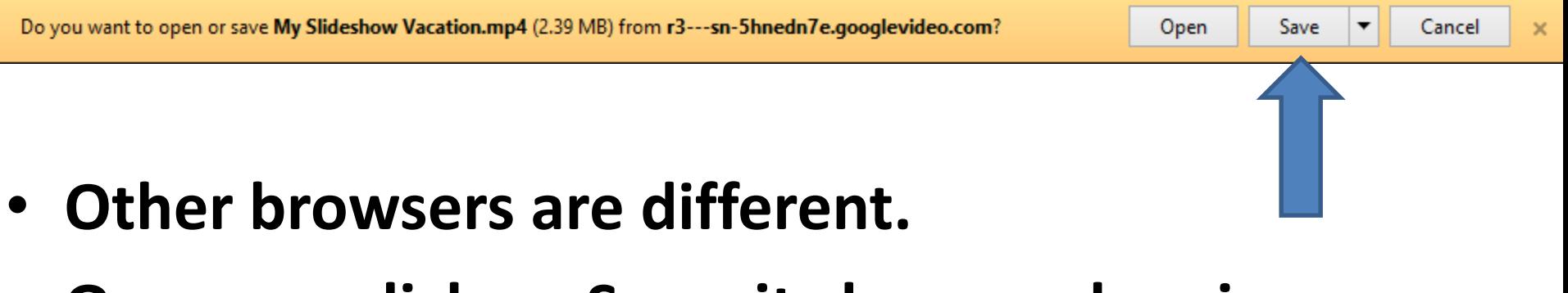

• **Once you click on Save, it changes showing download completed.**

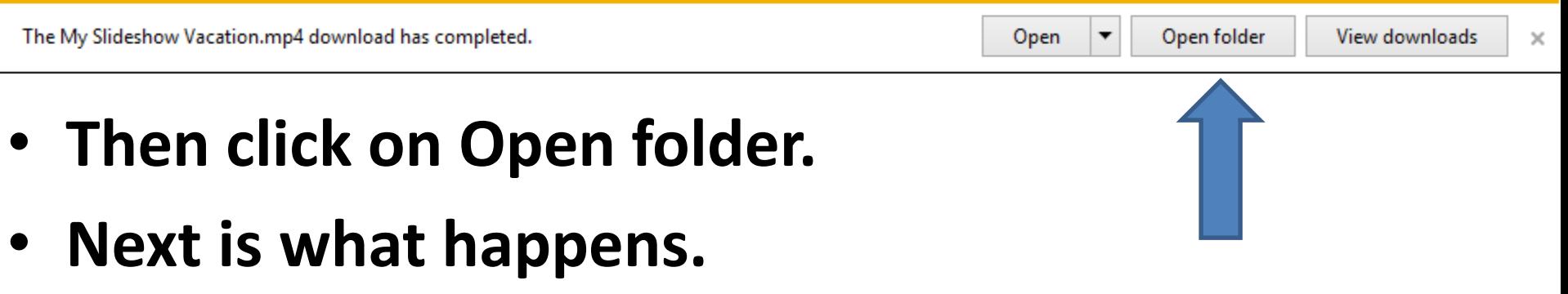

- **File Explorer opens in the Downloads folder and you see it.**
- **Next is about aTube Catcher.**

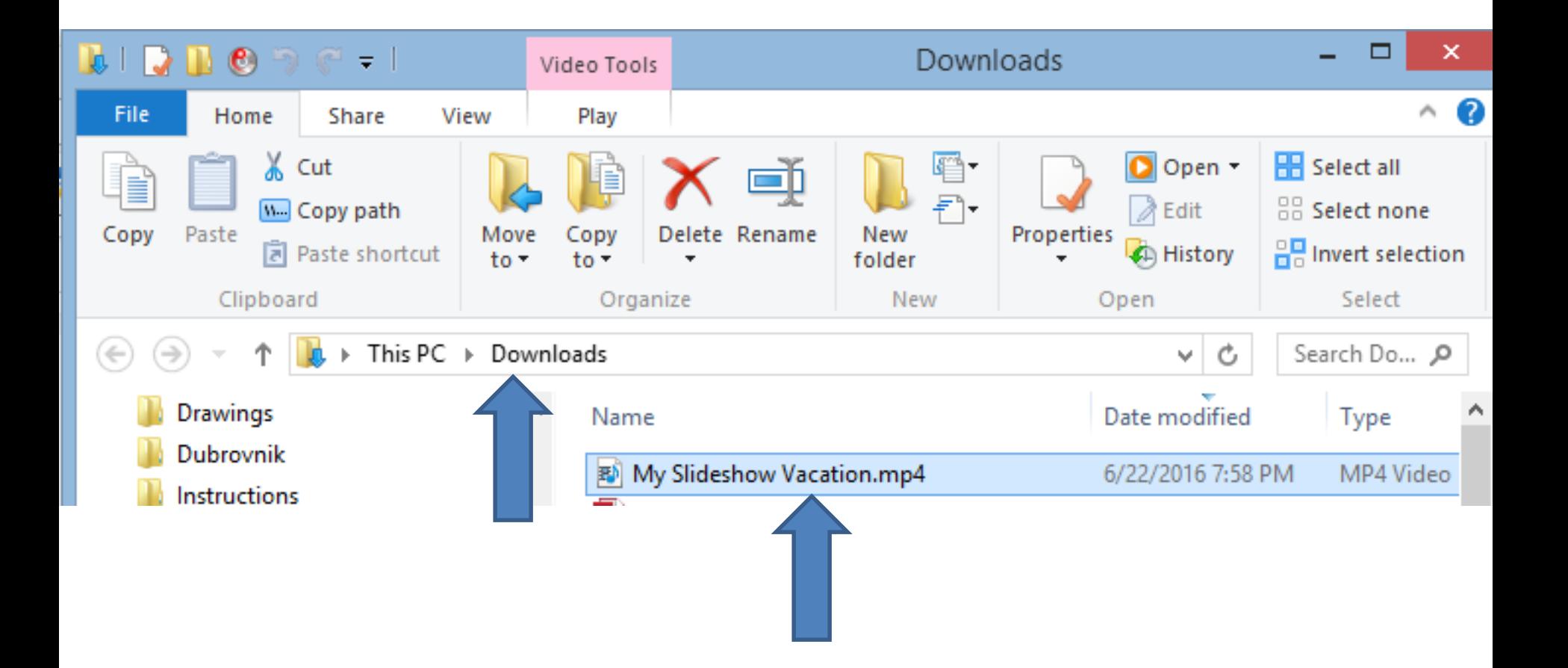

- **I showed you how to download aTube Catcher in the first course and in Step 4 – Part A.**
- **If you have not downloaded it, the next page shows you how to download again.**
- **If you have aTube Catcher, open it and go to the 11th page in this PDF file.**

# **aTube Catcher Download.**

- **Download aTube Catcher from this site <http://www.atube.me/video/download.html>**
- **Once you download it, you will see this icon on your desktop.**

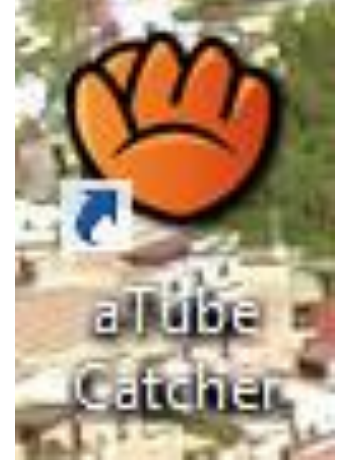

- **Double click on it to open it.**
- **Next is what happens again.**

• **You see it open with the features.**

### • **Next, go to YouTube to find a Video.**

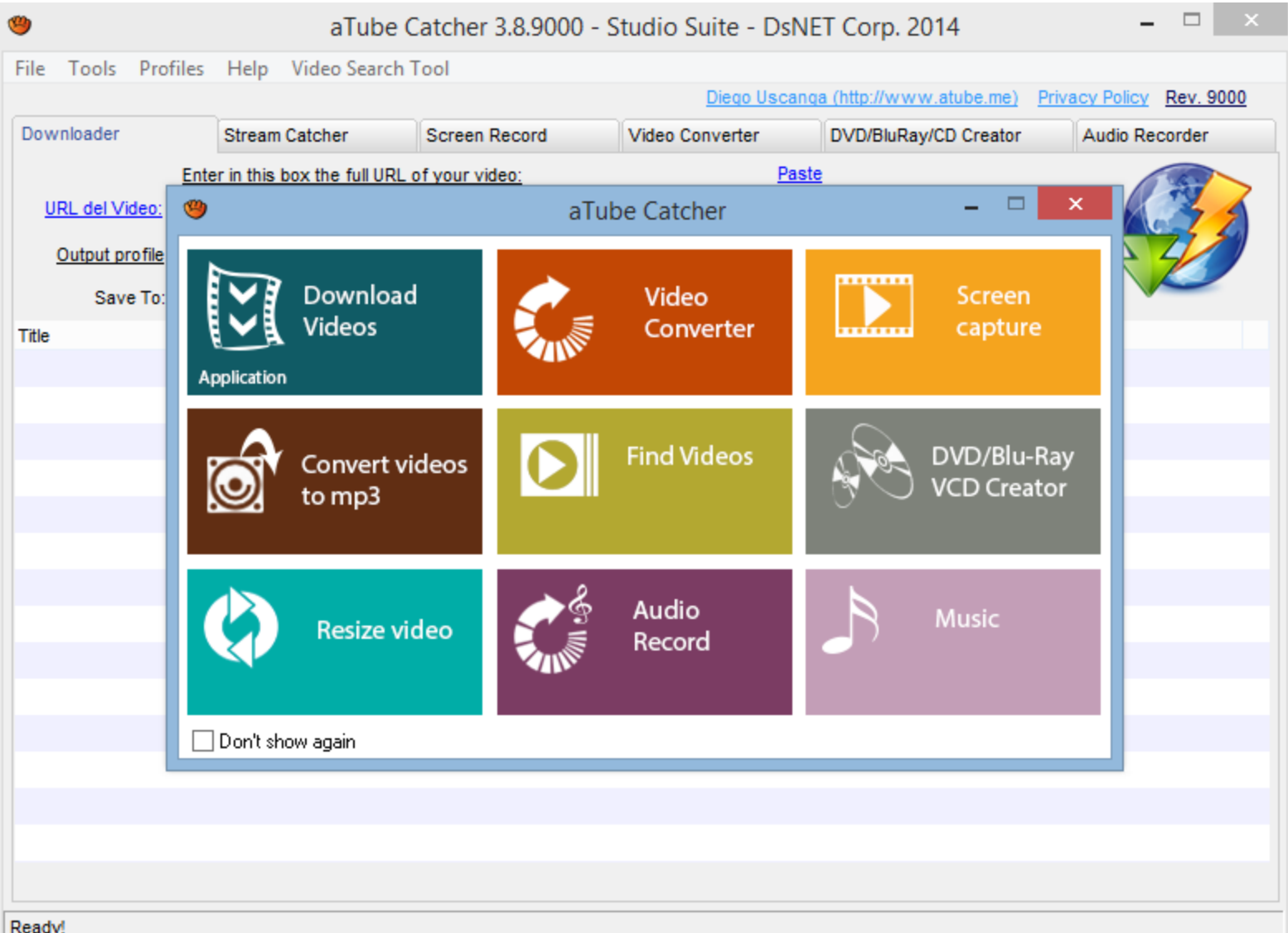

# • **Go to your browser to your YouTube account or type in [www.youtube.com.](http://www.youtube.com/)**

• **You then see YouTube. Next, find video.**

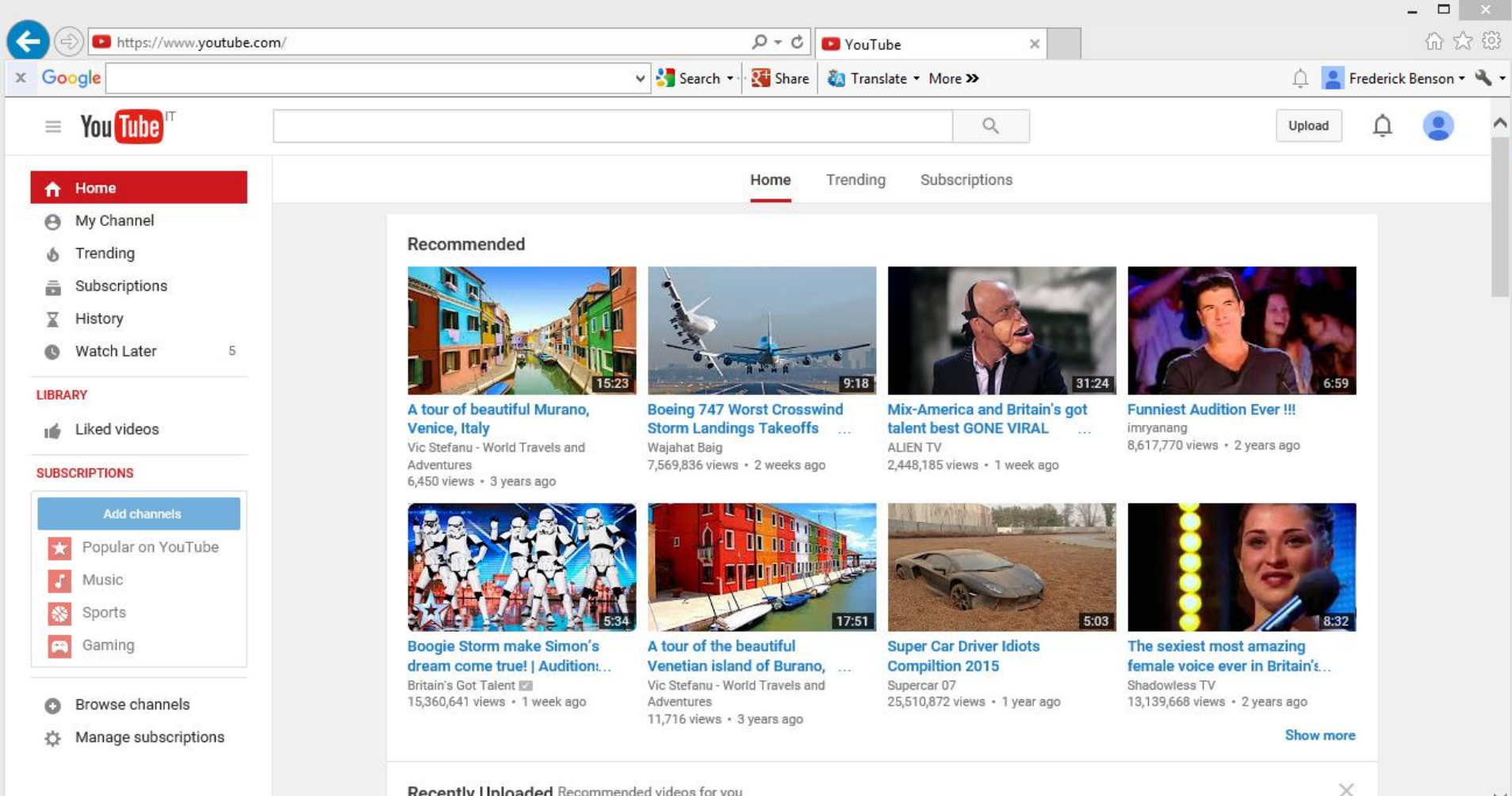

#### Recently Uploaded Recommended videos for you

# • **Next, type in what you are looking for, like Venice.**

• **Then click on Enter. Next is the result.**

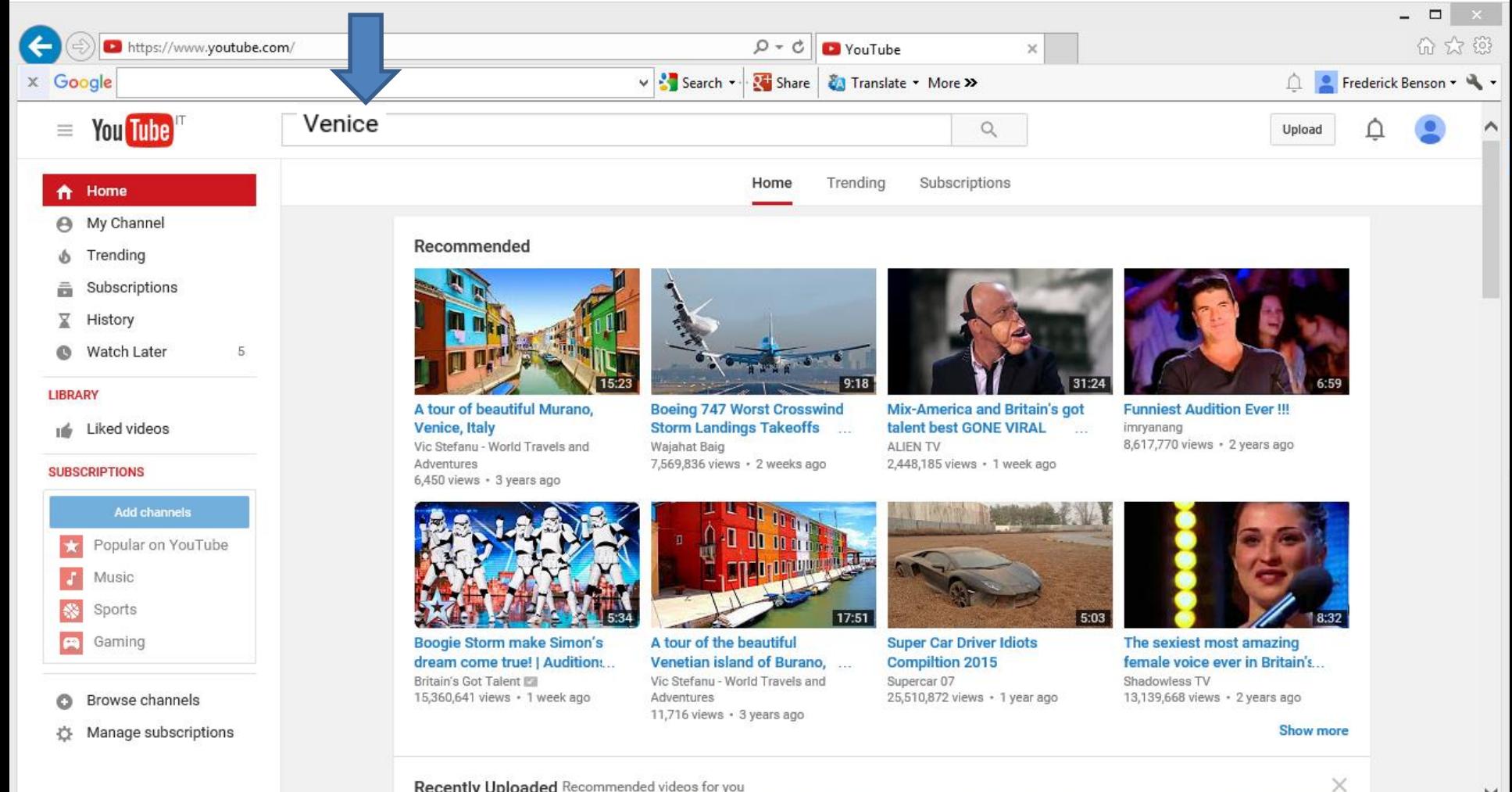

#### Recently Uploaded Recommended videos for you

- **You see them and then click on one to Play it.**
- **Like this one below and next is what happens.**

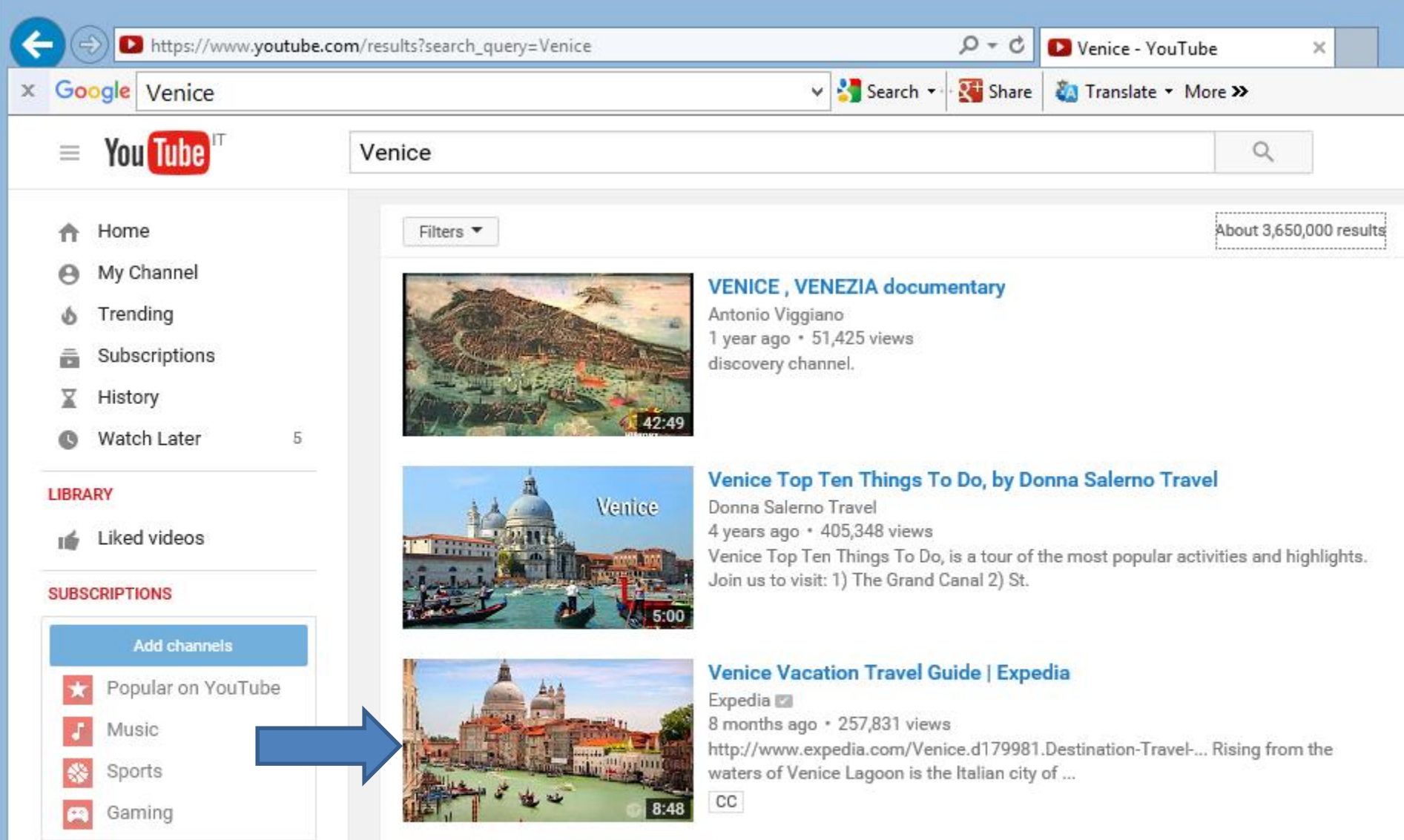

- **When you watch it and like it, click on Share.**
- **Next is what happens.**

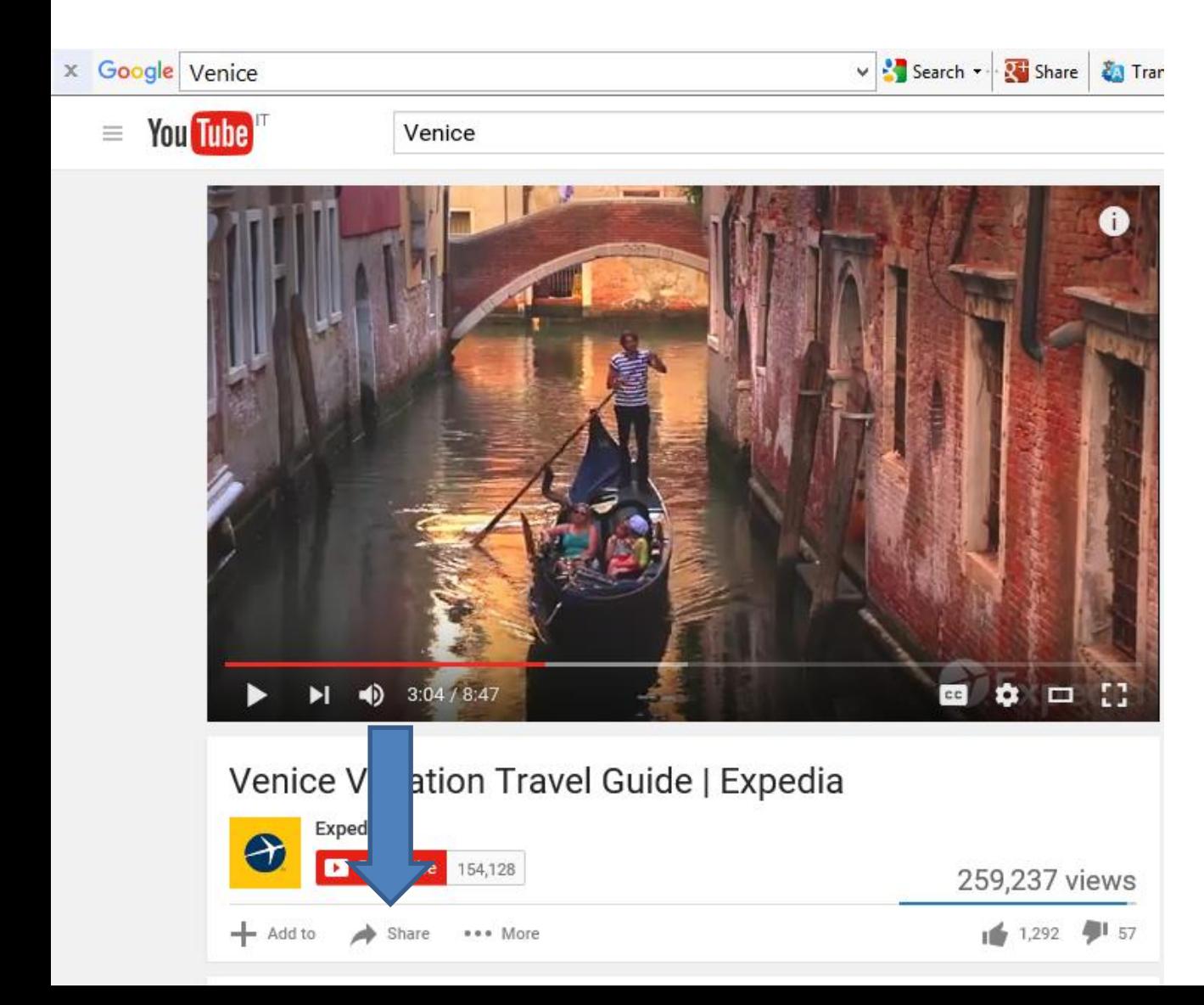

- **You then see the link. To copy it, press and hold the Ctrl key and click on the C key.**
- **Next is aTube Catcher to download it.**

### Venice Vacation Travel Guide | Expedia

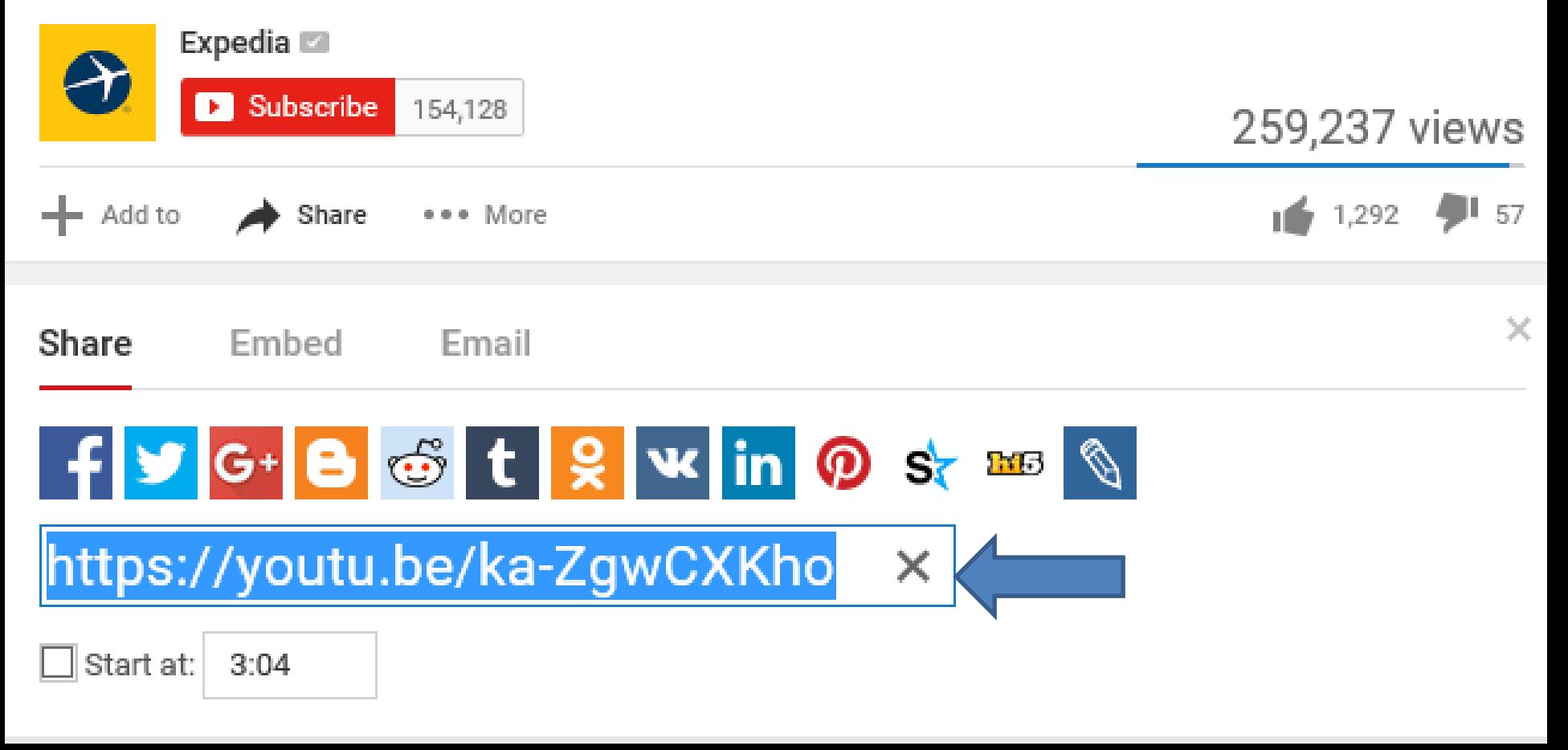

# • **Click on Download Videos and next is what happens.**

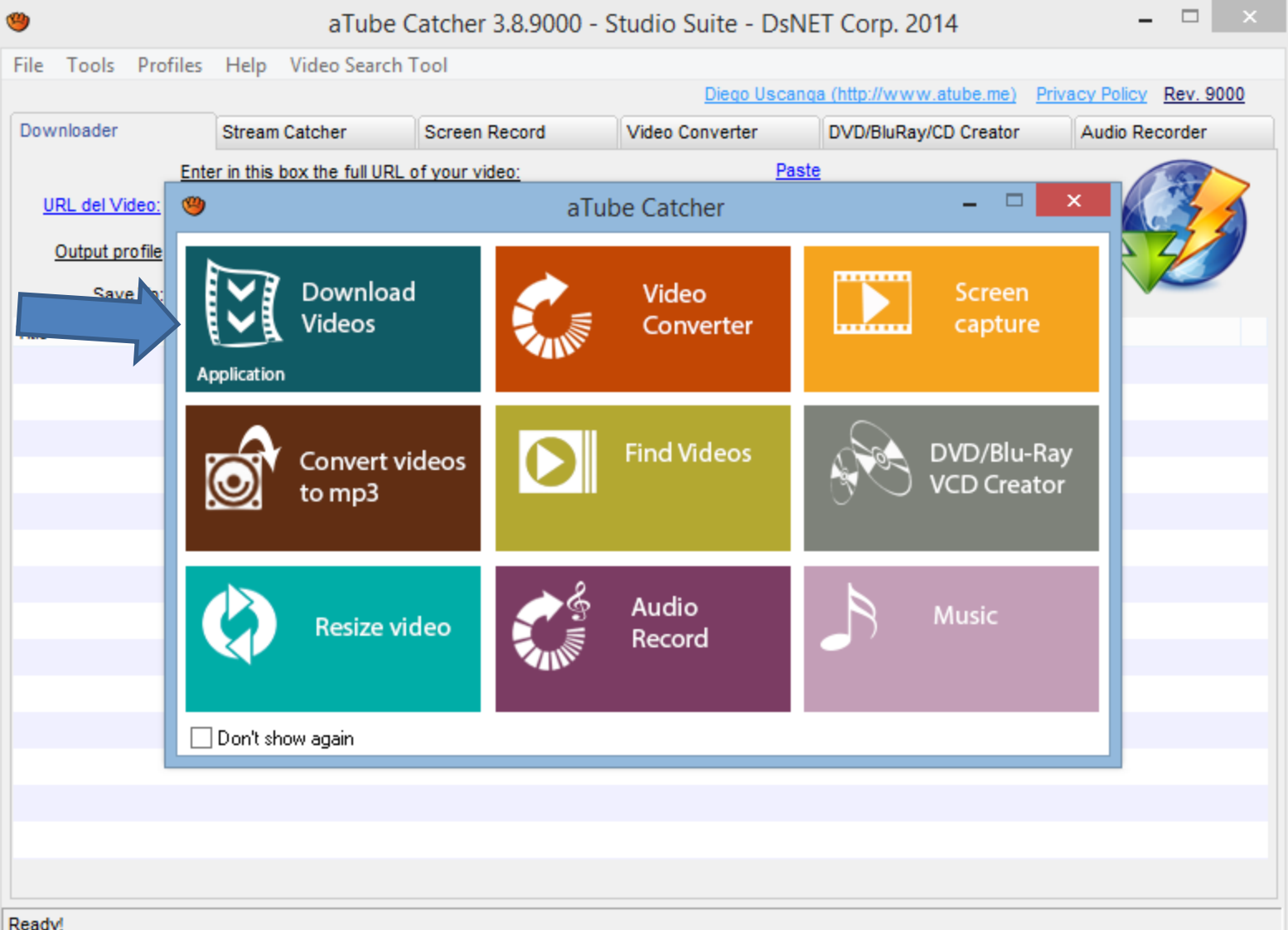

# • **Then Click on URL del Video and Paste by Press and hold Ctrl key and click on V key. Next is what happens.**

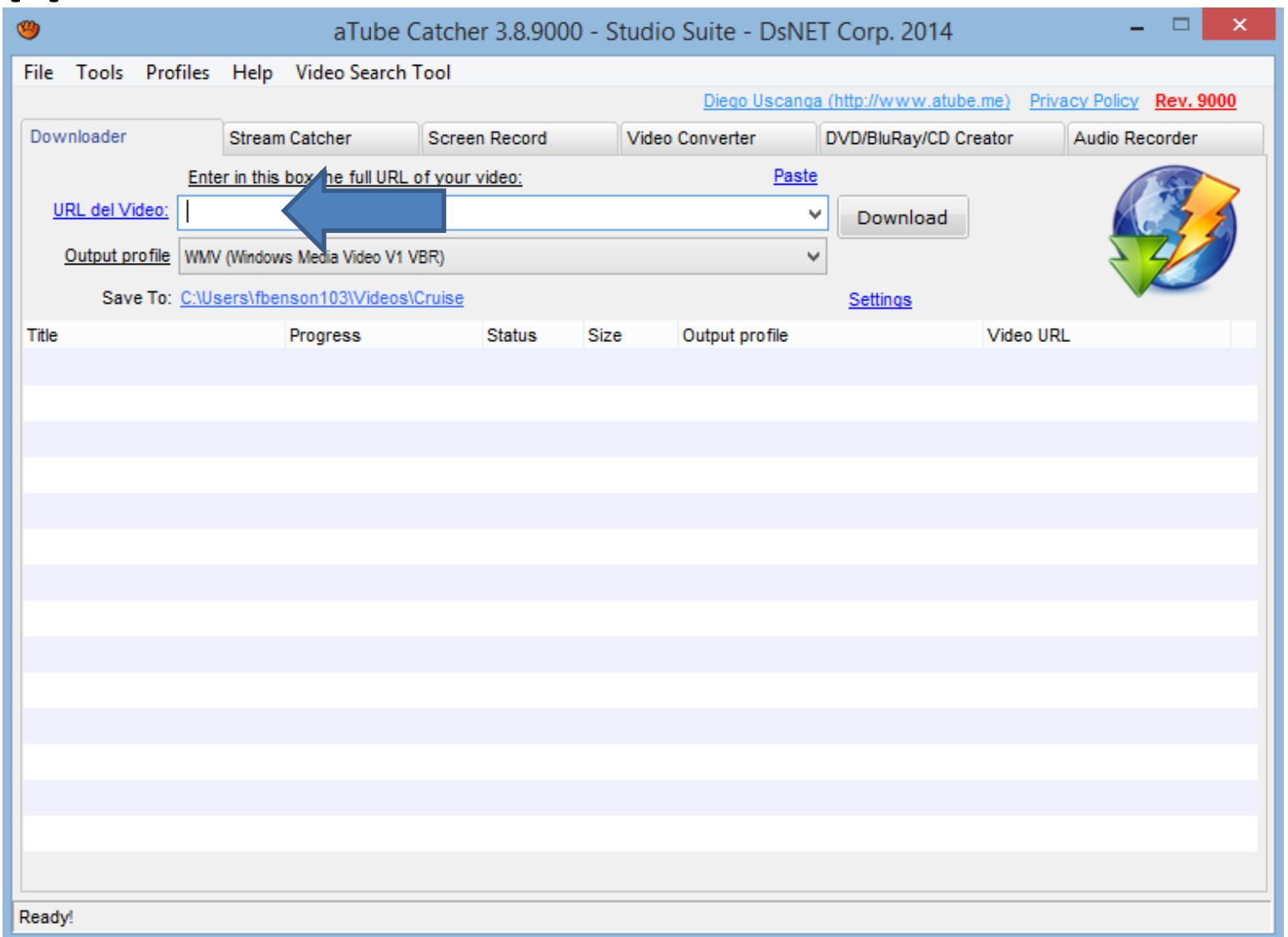

# • **You then see it. Next, is how to select where to Save To on your computer.**

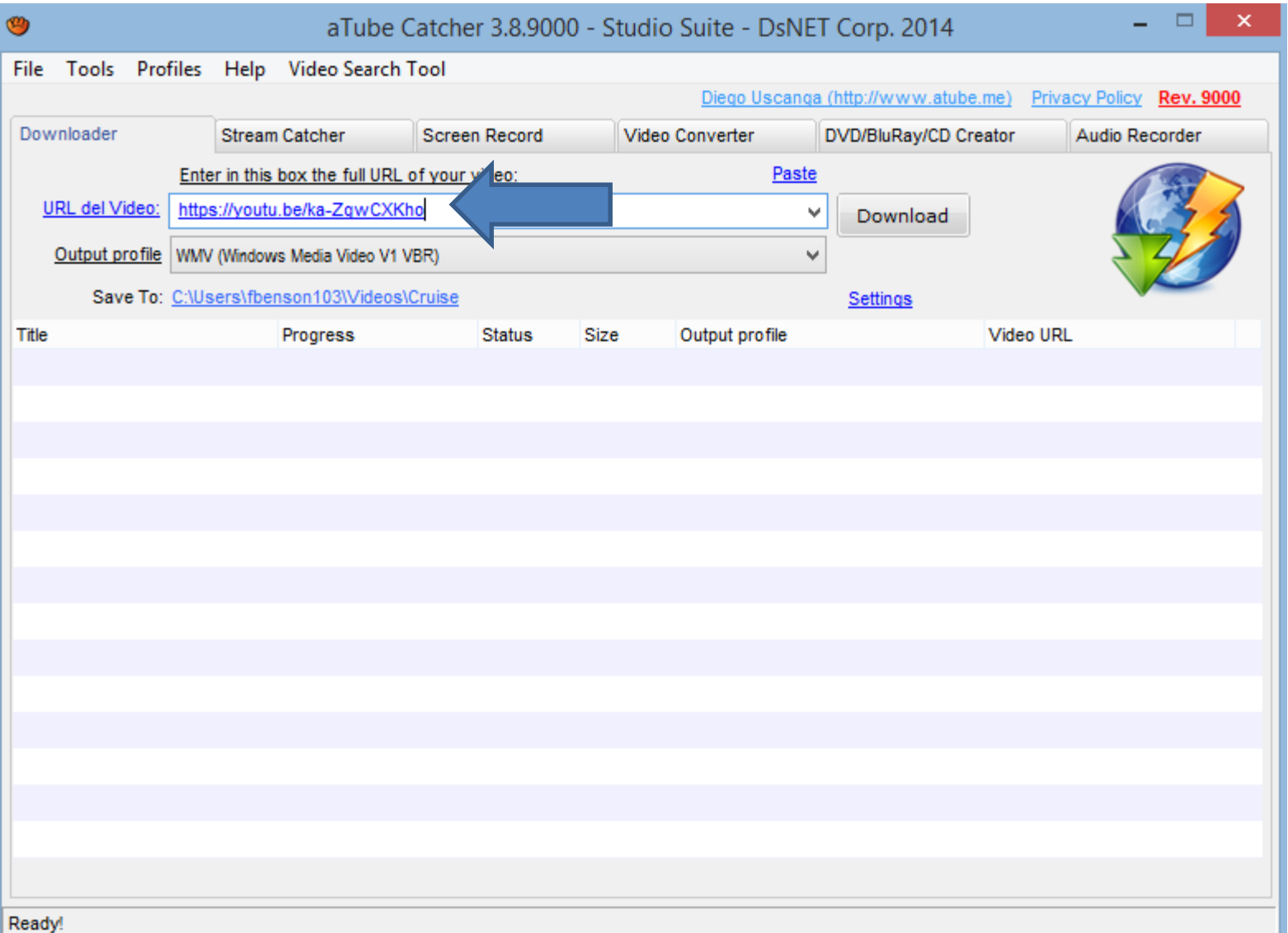

# • **You then see it and next is to change the output folder.**

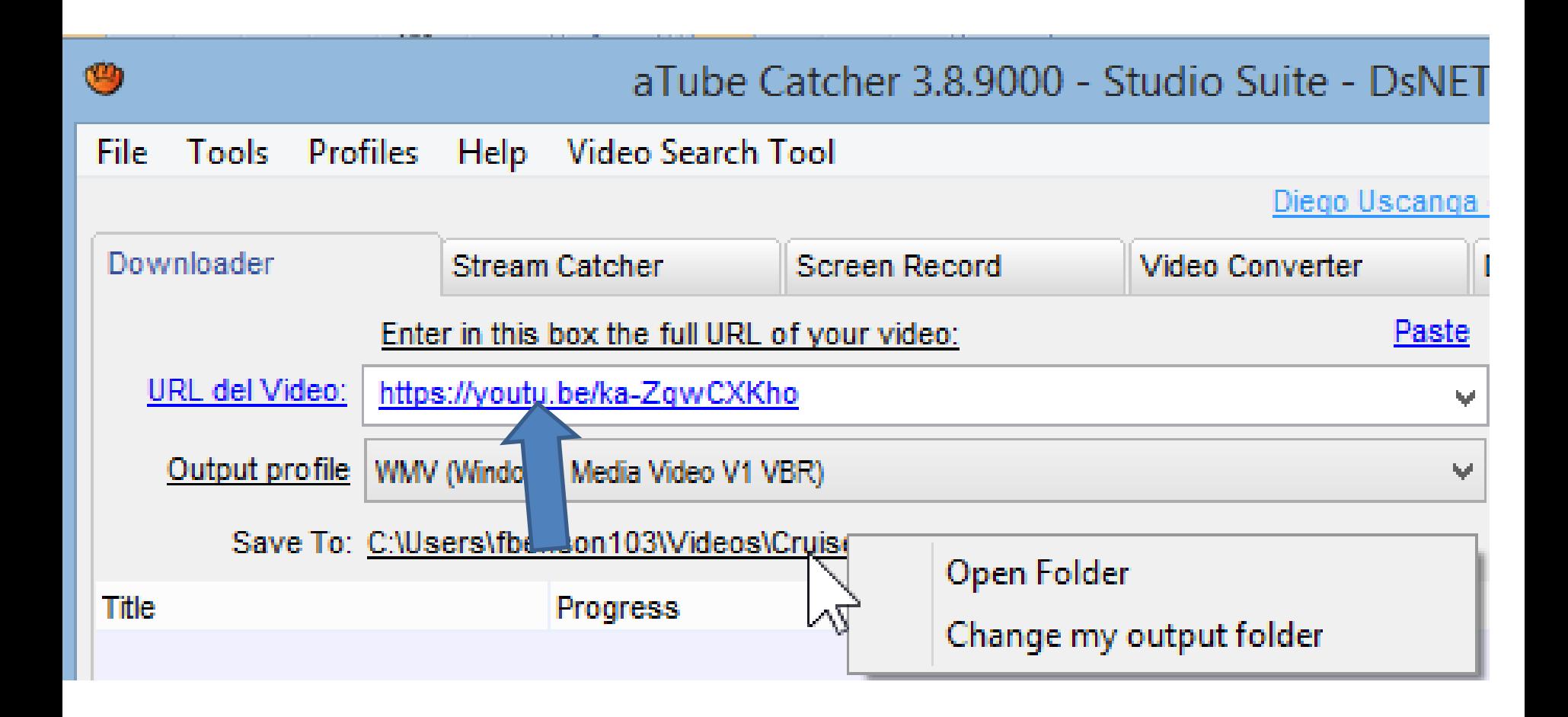

- **Click on Save To like and click on Change my output folder.**
- **Next is what happens.**

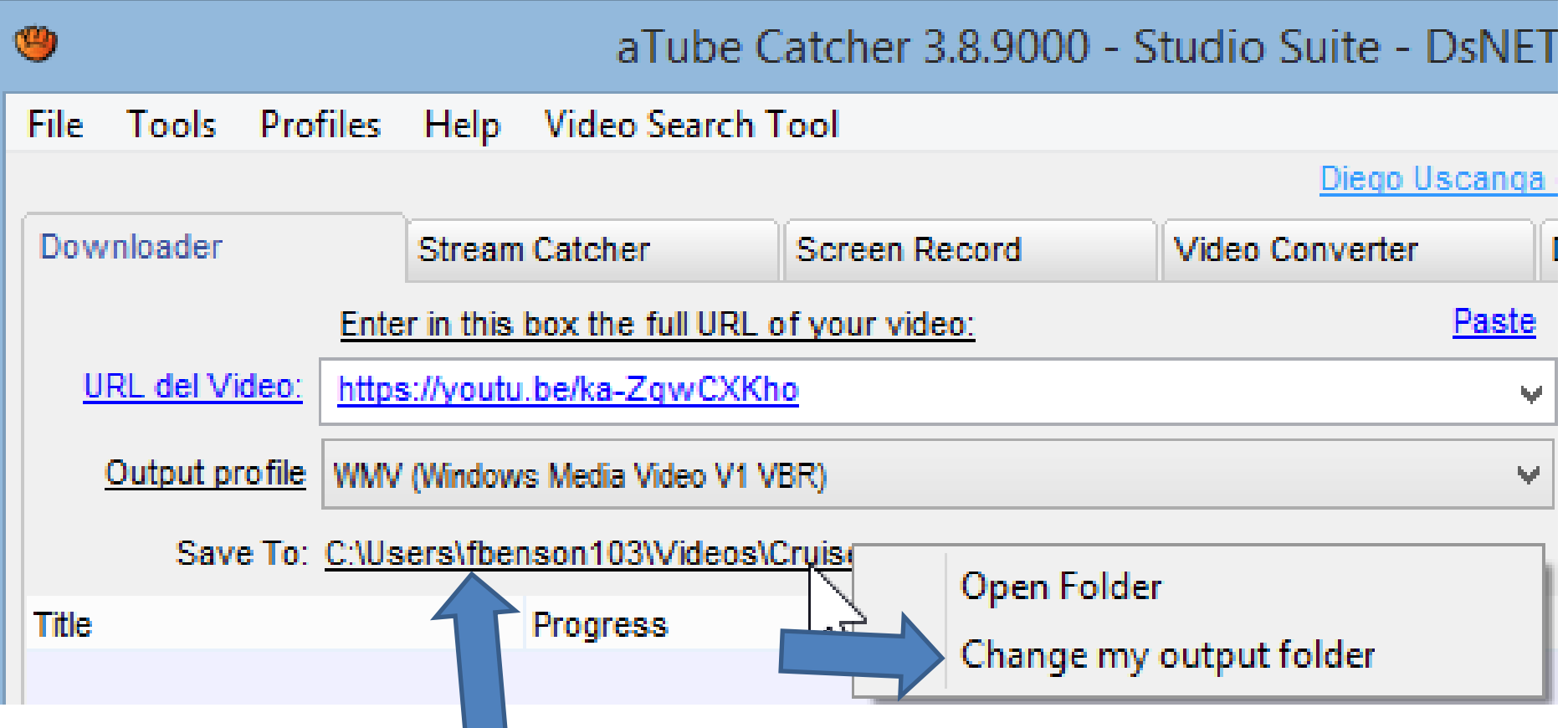

- **New window opens and find the folder where you want the download.**
- **For example, click on Libraries and next is what happens.**

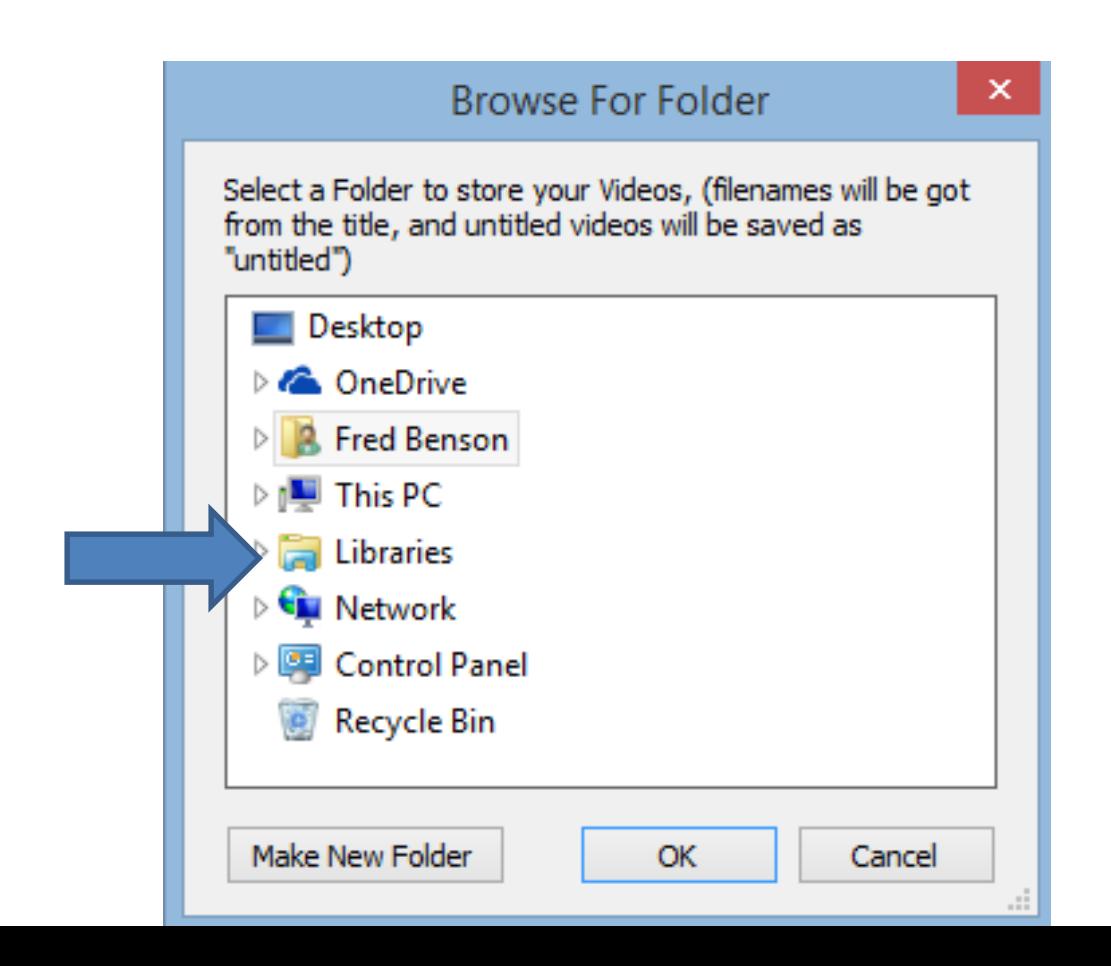

- **You then see a list. If you already added a Videos Folder under Movie Maker Folder, you can click on Documents to find it.**
- **The other option is put it under the Videos Folder that I decided to do. Next is a sample.**

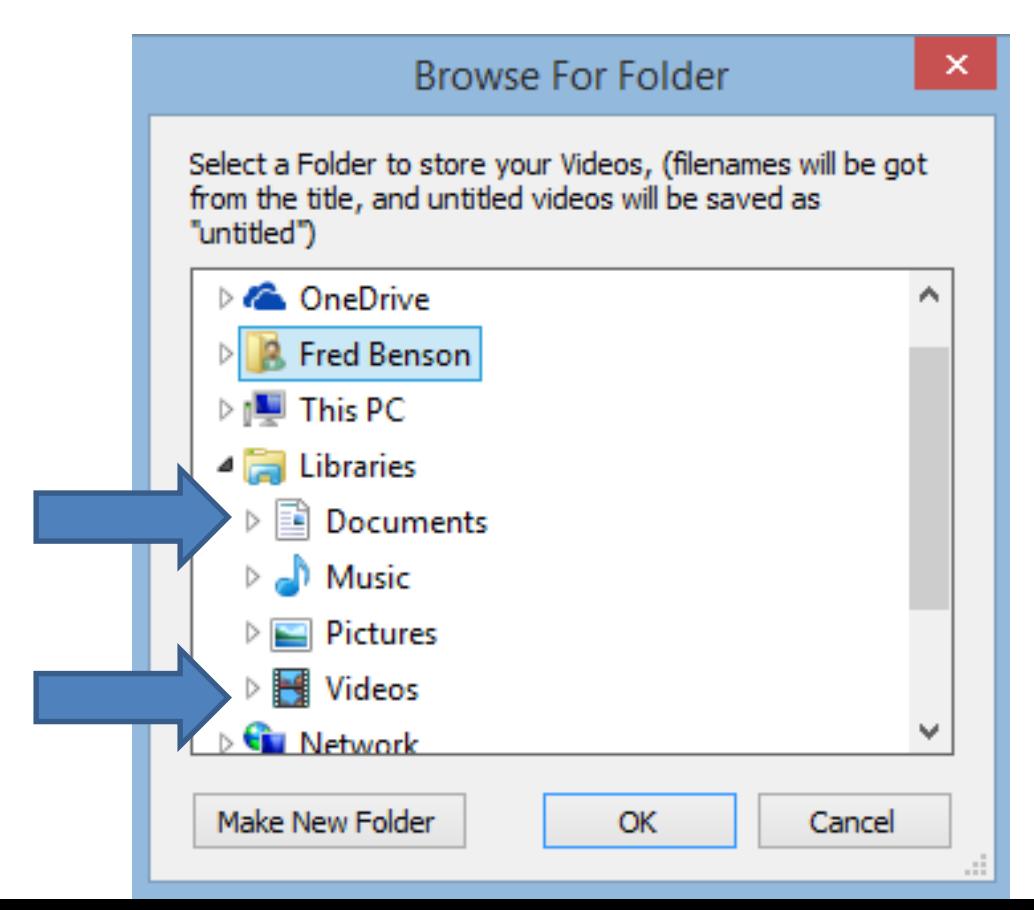

# • **Then click on the other Videos and next is a sample.**

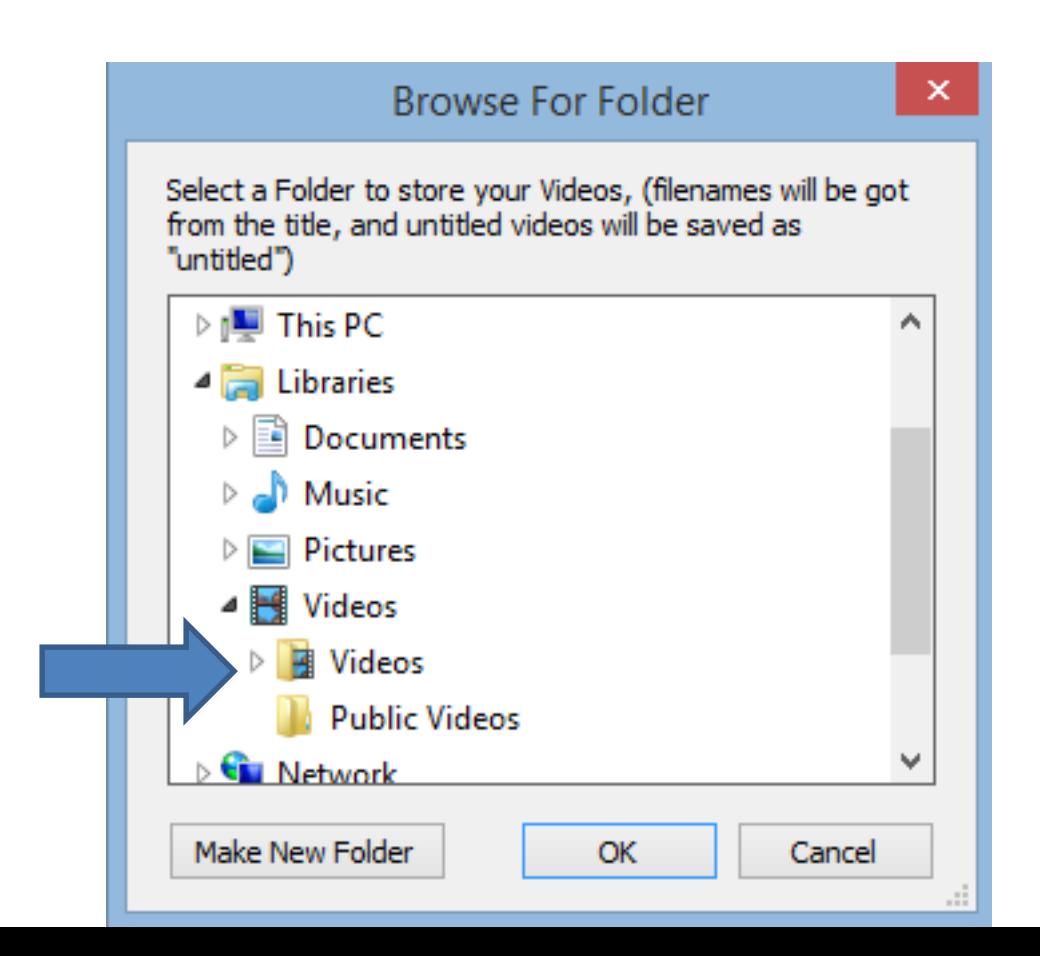

- **You then see the Video folders. You click on one, or click on Make New Folder.**
- **I selected Cruise and then click on OK and next is what happens.**

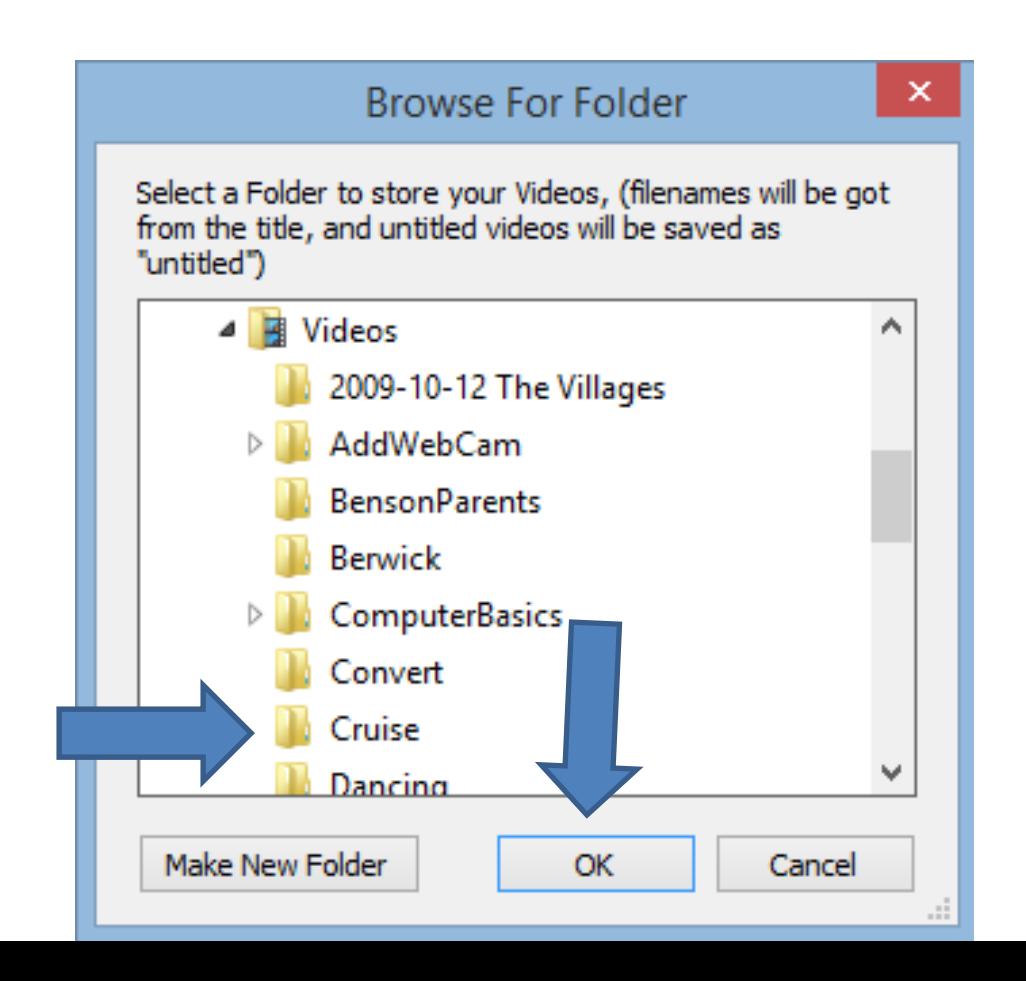

- **You then see it on Save To.**
- **Next, click on Download and next is what happens.**

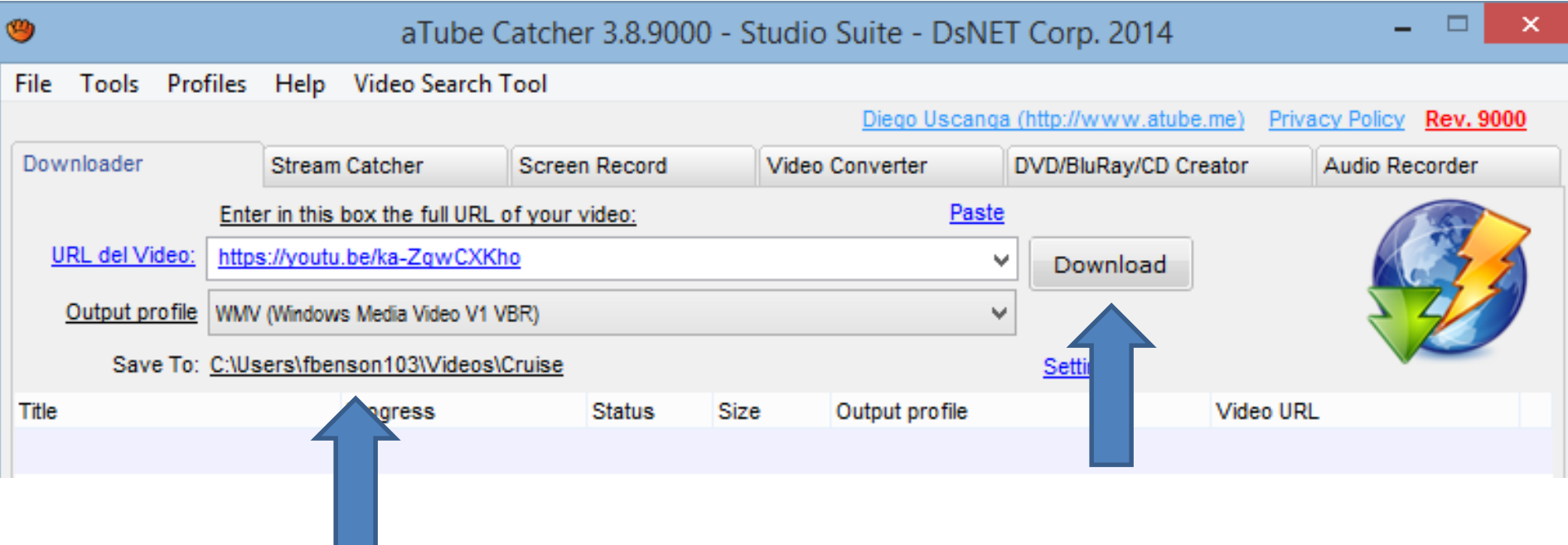

- **You then see it the download is in process.**
- **Next is when it is Complete.**

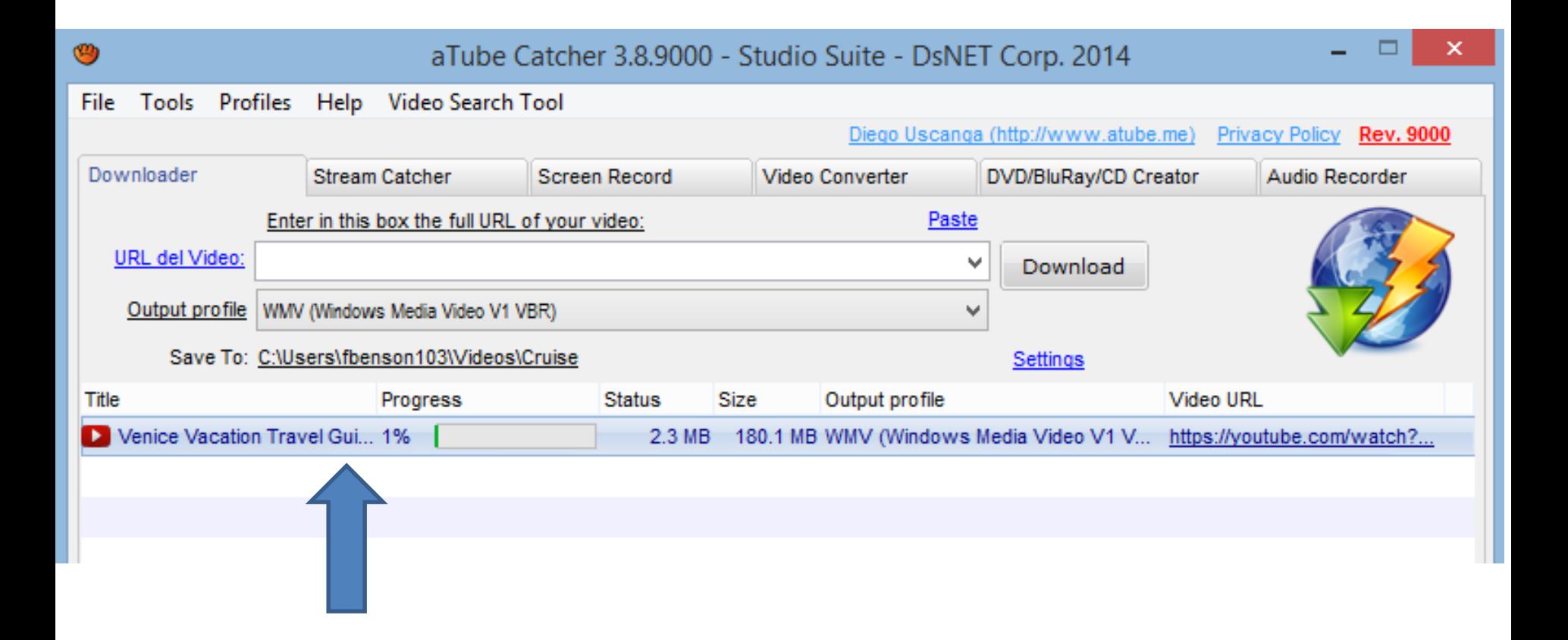

# • **Once it is complete 100%, click on Open Folder and next is a sample.**

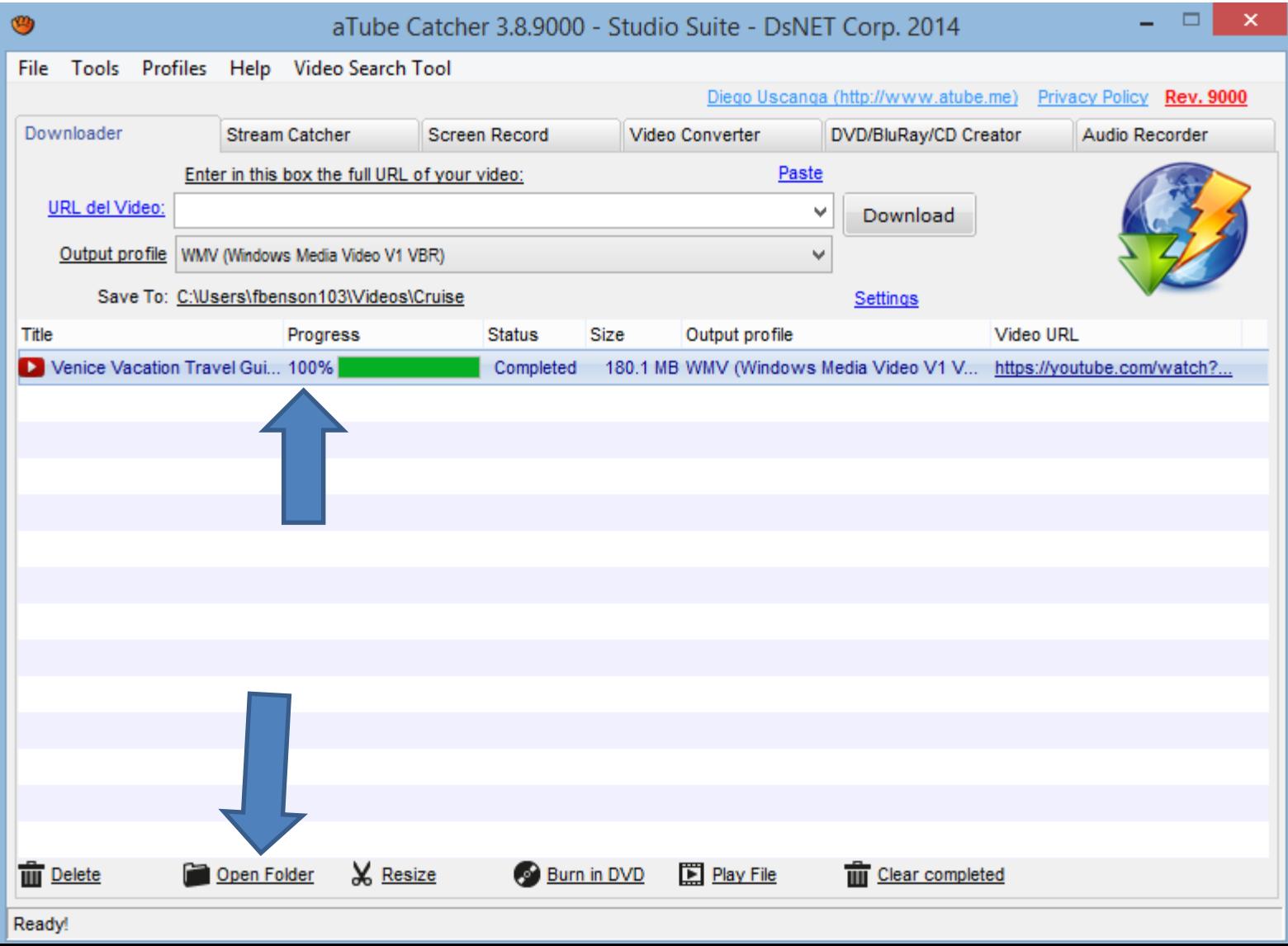

# • **File Explorer opens and you see the Video. Next explains Movie Maker.**

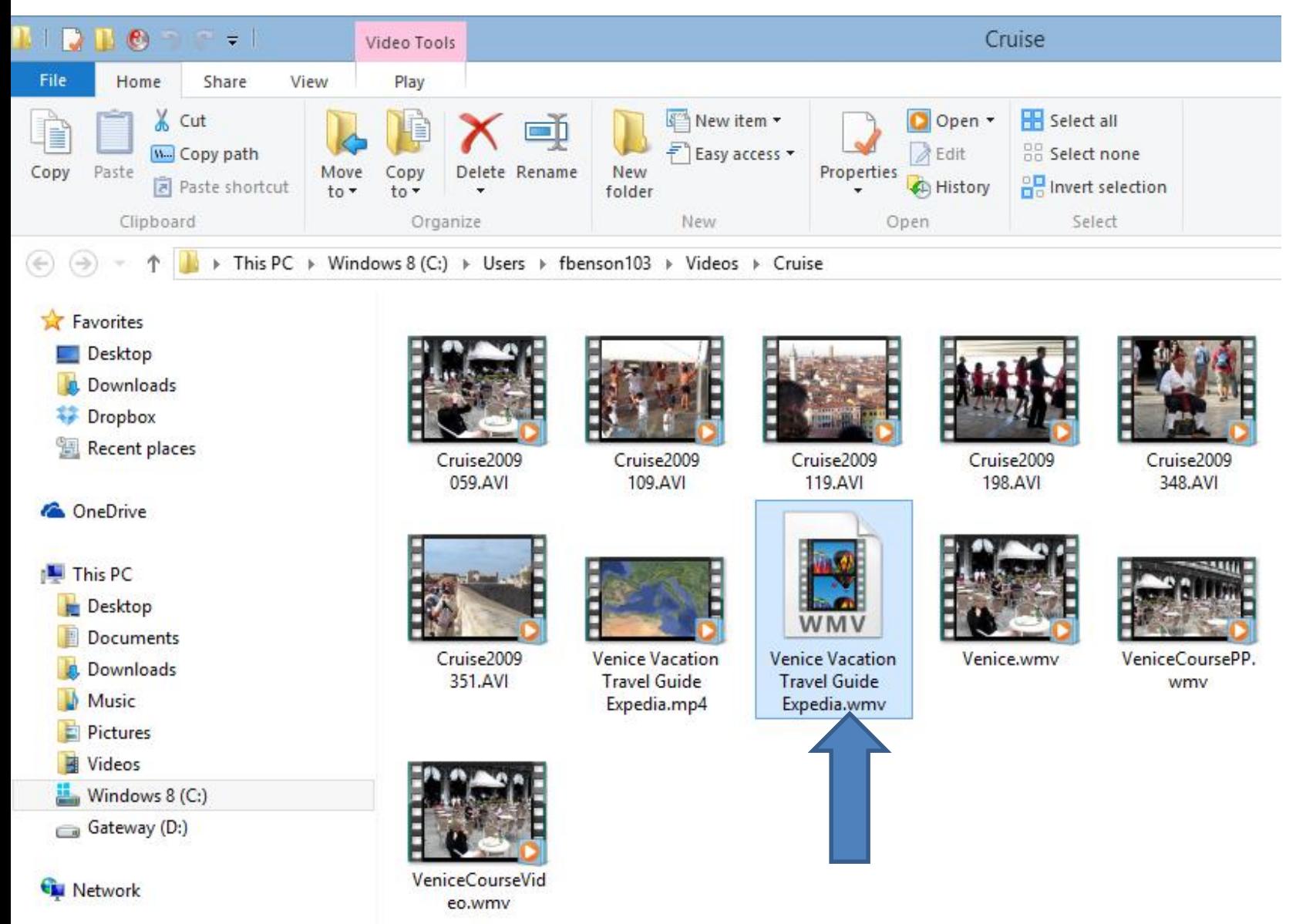

- **You then can open Movie Maker and add that Video, which is Step 5.**
- **This is the End of Part B.**